# MSA Link™ Pro **IT Pre-Installation Checklist and Installation Guide**

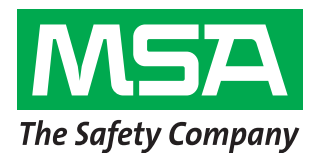

Please complete steps 1-4 on this checklist prior to attempting installation of MSA Link Pro. Steps 5-11 should be completed for full GALAXY GX2 - MSA Link Pro connectivity verification. Additional details can be found in the MSA Link Pro Operating Manual (PDF file on the USB key).

### **Step 1:** Operating System Requirements

- ❑ Windows 7 SP1 or later version
- ❑ Windows Server 2008 and 2008 R2
- ❑ Windows 8/8.1
- ❑ Windows Server 2012 R2
- ❑ Windows 10

#### **Step 3:** Determining Installation type

**Full:** This installs both the SQL database and all associated MSA Link Pro software.

**Custom:** This installation is intended to be used only when a SQL Server installation is already in place. The Custom installation will create the MSA Link Pro-specific tables in the existing SQL database.

### **Step 3A:** Full Installation Requirements

PROCEEDING WITHOUT ALL SECURITY PARAMETERS SET PROPERLY WILL CAUSE INSTALLATION FAILURE.

Confirm or have IT verify the following (see Software manual, section 3.2):

- $\Box$  User must be a local administrator on the computer where the database will install.
- ❑ **SeDebug, SeBackupPrivilege** and **SeSecurityPrivilege** must be enabled.
- ❑ **Svchost** registry key must have read/write privileges

### **Step 3B:** Custom Installation Requirements

- $\Box$  User must be a local administrator on the computer where the database will install.
- $\Box$  Svchost registry key must have read/write privileges
- $\Box$  A login must be created within the SQL instance that uses SQL Authentication
- ❑ **FILESTREAM** must be enabled on the SQL instance

## **Step 2:** Minimum System Requirements

- ❑ CPU: 2 GHz or faster
- ❑ Free Disk Space: 10 GB or greater
- ❑ RAM: 2GB or greater
- ❑ Resources hosting the database, GX2 Connect and MSA Link Pro Email Services must remain powered on continuously

#### **Step 4:** Firewall and Anti-Virus Configuration

- ❑ Firewall must allow outbound access for GX2Connect and MSA Link Pro Email services
- ❑ Ports 5555, 4530 and 1433 must have inbound port access
- ❑ Anti-virus software must have an exception created for the GALAXY® GX2 Suite folder (default installation location C:\Program Files\MSA or C:\Program Files (x86)\MSA)

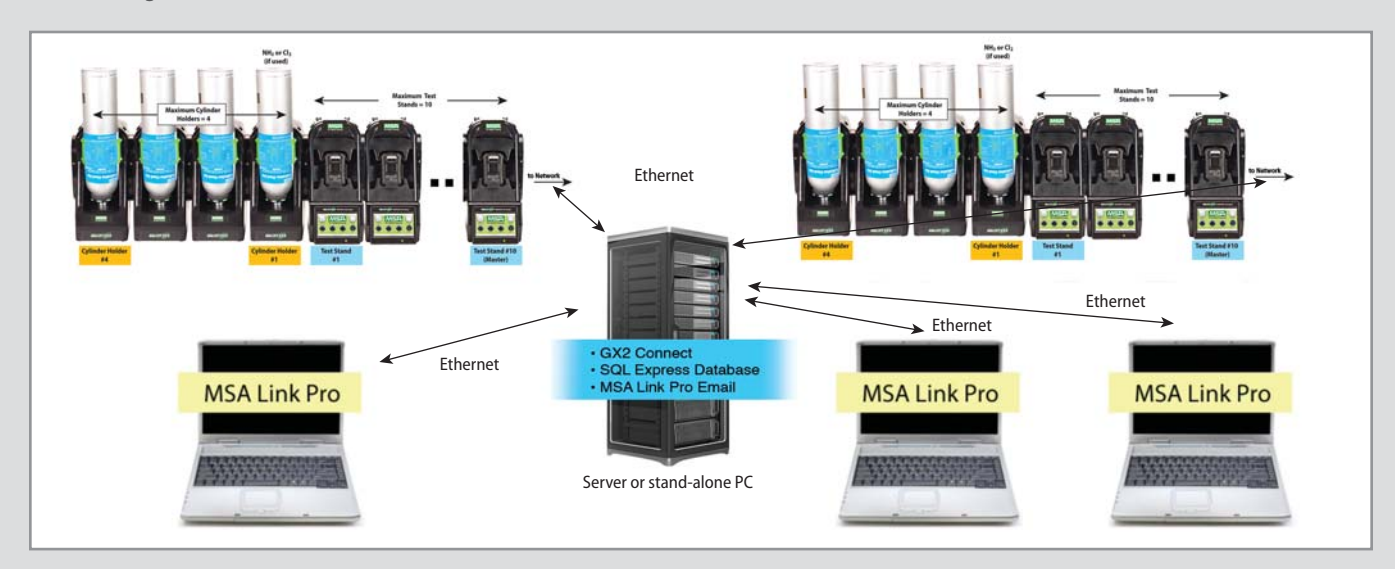

### **Step 5:** Email Setup

- ❑ The SMTP Host server name or address must be known
- ❑ The SMTP login credentials must be known
- $\Box$  The SMTP server must be configured to allow non-domain clients to relay messages (for emails originating from the GALAXY GX2 test stands)

### **Step 7:** Network Connectivity

Connect the GALAXY GX2 test stands to the same network that hosts the GX2Connect and SQL database.

Using a cmd prompt, type "ping [static IP address for each test stand]" and verify that a valid response is received. If no reply is received, troubleshoot the network connections.

### **Step 9:** Installing Client view stations (MSA Link Pro Only installation)

For users who want to install the MSA Link Pro user interface only, the following are required.

- ❑ User must be a local administrator on the computer
- ❑ IP address of GX2Connect server

### **Step 6:** IP Address Assignment

Each GALAXY GX2 test stand must have either Static IP addresses or DHCP-reserved IP addresses. The IT department should specify what type of address is provided.

### **Step 8:** GALAXY GX2 Test Stand version

Test stand software version must be 1.06.0072 or higher for all test stands (touch the MSA logo on the home screen to display). If not, follow instructions given in the white paper entitled *How to Install New Test Stand Firmware*.

### **Step 10:** Configuring MSA Link Pro

When all prior applicable steps are complete, refer to Section 6 of the MSA Link Pro Software manual for setup instructions

After completion of the setup, perform the steps in the Installation Verification section of the following page to ensure end to end connectivity.

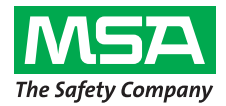

### **Step 11: Installation Verification**

- ❑ After connectivity to a Master test stand is established in MSA Link Pro, perform a calibration test and datalog download
- $\Box$  Verify the calibration test appears on the Reports --> Calibration page
- ❑ Verify the calibration test appears on the Reports --> Session Log page
- ❑ To verify proper email setup, create a failed bump test (remove white gas plug). Verify the failed bump appears on the dashboard and an email is generated.
- $\Box$  If multiple test stands are part of this bank, repeat the above steps on one of the non-Master test stands

### How to Install New GALAXY® GX2 System Test Stand Software via local Secure Digital USB stick

The GALAXY GX2 Test Stand software version must be 1.06.0072 or higher for proper operation with MSA Link Pro versions 1.06.74 and higher. If it is not, a qualified MSA Service Center can update software with the procedure outlined below.

#### **If you receive a white secure digital key from MSA with the new test stand code, the key contains the following folder in the Free Space partition:**

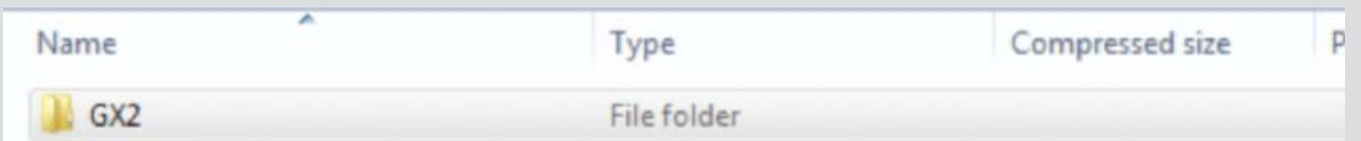

**If you do not receive a key from MSA but simply the file, please copy the GX2 folder into the Free Space partition of your own white secure digital key.**

- 1. Power off each test stand.
- 2. If there are multiple test stands banked together, units will need to be separated to permit access to each stand's USB port.
- 3. Insert the USB key with the GX2 file in the test stand USB port.
- 4. Power up the test stand.
- 5. Firmware will automatically boot-load onto the test stand. Load will take about 1 minute.
- 6. Repeat for each test stand.
- 7. It is recommended that if test stands need to be re-attached within a bank, remove power from all test stands before re-attaching. Power up the test stand when all connections are completed.
- 8. All test stand current settings will be retained with the new firmware. To confirm successful software installation, touch the MSA logo on the test stand home screen.

**IMPORTANT: Please do not use this white key containing the boot-loader folder for normal test stand operations. The test stand will boot-load the code found on the USB key each time it is inserted. Save the GX2 folder to another location on your PC and delete from this key if you need to use the key for instrument configuration or data transfer.** 

### How to Install New GALAXY® GX2 System Test Stand Software via File Transfer Protocol

If your GALAXY GX2 test stands are on a network, new firmware can be pushed to the test stands using an FTP tool available on the MSA Secure website. Contact MSA Customer Service to request the "GALAXY GX2 Firmware FTP Update Tool" and associated Read Me file. Please read the Read Me file prior to attempting the firmware transfer.

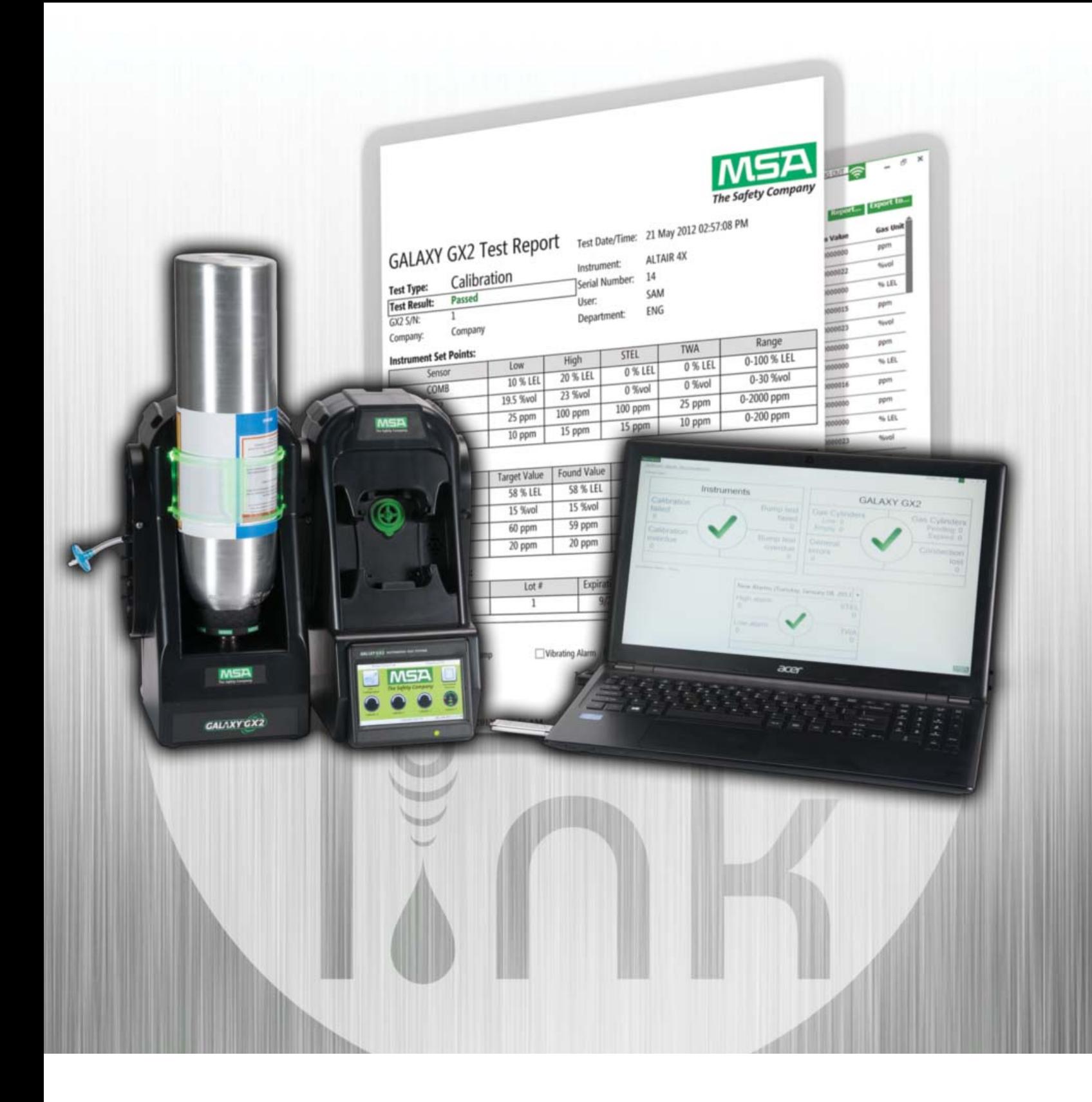

**Note:** This bulletin contains only a general description of the products shown. While uses and performance capabilities are described, under no circumstances shall the products be used by untrained or unqualified individuals and not until the product instructions including any warnings or cautions provided have been thoroughly read and understood. Only they contain the

complete and detailed information concerning proper use and care of these products.

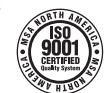

**MSA – The Safety Company** 1000 Cranberry Woods Drive Cranberry Township, PA 16066 USA Phone 724-776-8600 **www.MSAsafety.com**

**U.S. Customer Service Center** Phone 1-800-MSA-2222 Fax 1-800-967-0398

**MSA Canada** Phone 1-800-672-2222 Fax 1-800-967-0398

**MSA Mexico**  Phone 011 52 442 227.3949 Fax 011 52 442 227 3943

> **MSA International**  Phone 724-776-8626 Toll Free 1-800-672-7777<br>FAX 724-741-1559 FAX 724-741-1559

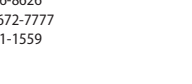

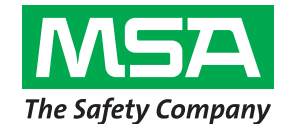

*www.MSAsafety.com*

**ID 0818-37-MC / September 2015** © MSA 2015 Printed in U.S.A.